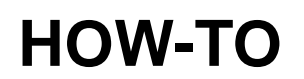

(Login to the Bradford Networks Customer Portal for access to hyperlinks on this page)

# **REGISTER A GAMING DEVICE**

DATE: 01.23.2014 REVISED: 09.15.2017

From within the Captive Portal, clients have the ability to register their gaming devices through the Gaming Device Registration Page.

Several requirements must be met in order for a device to register successfully:

1. The gaming device's Vendor OUI (first 6 characters in a host's physical address) must be in the FortiNAC Vendor OUI database.

(To verify requirement 1, refer to page 2).

2. The Registration Type of the Vendor OUI must be set to Gaming Device. If it is not, the Registration Type Override can manually be set to Gaming Device. If one of these conditions are not met, attempting to register the gaming device may produce an "Invalid Gaming Device" error message.

(To verify requirement 2, refer to page 2).

3. There must be a host entry present for the gaming device in the Hosts View. The gaming device must have connected to the network in order for one to be present.

(To verify requirement 3, refer to page 4).

## **Verifying Vendor OUIs**

To verify the presence of a particular OUI and its associated Registration Type in the database, navigate to **System -> Settings -> Vendor OUIs**. If the OUI is already in the database, then the associated Vendor Name, Vendor Alias, Role, Registration Type and Registration Override values will display (if any).

If an OUI is not in the database, "No records found" will appear in the results section.

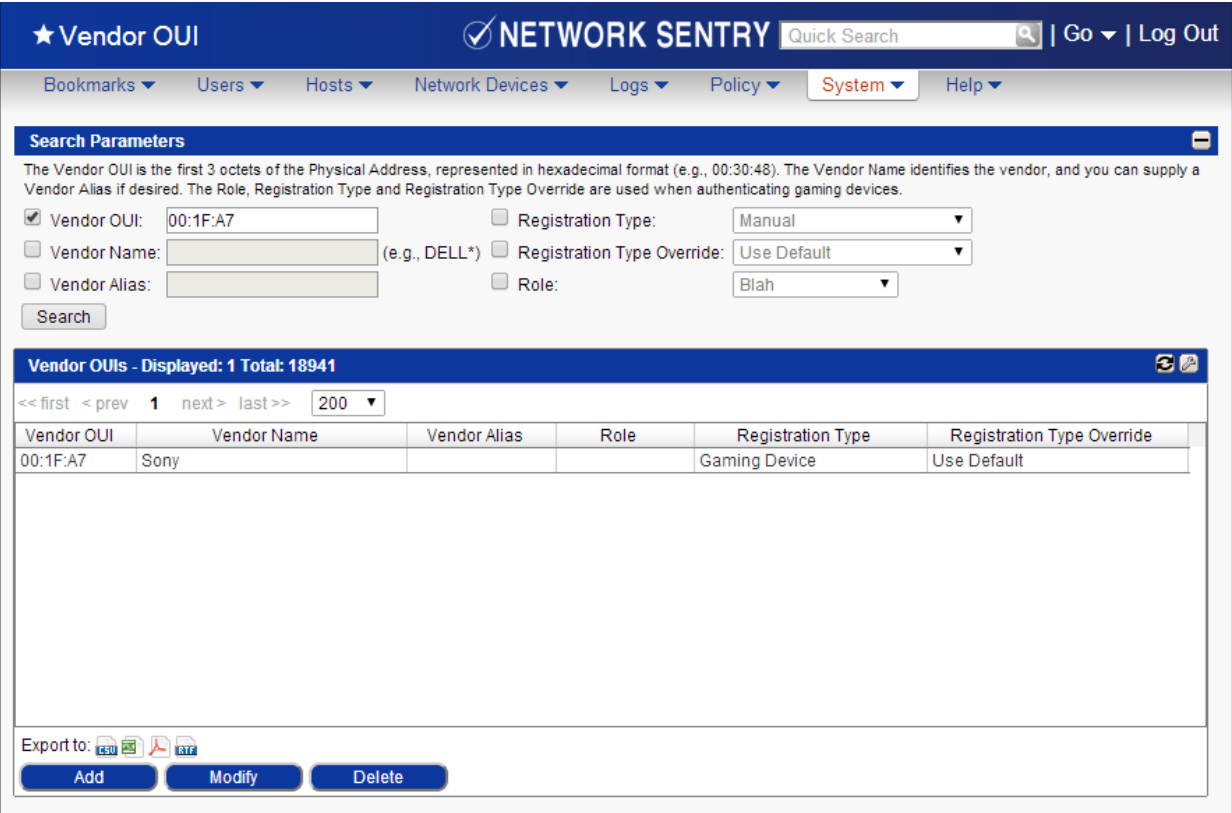

Bradford Networks updates its Vendor OUI database based on Vendor OUIs registered with the IEEE Authority. Typically, Vendor OUI's may be missing from the database for one of two reasons:

- It is not yet registered with IEEE.
- It was recently added to IEEE and will be added to FortiNAC upon the next autodefinition update.

An "Invalid Physical Address" message is typically displayed when attempting to register a device whose Vendor OUI is missing.

There are two ways to add a Vendor OUI:

- Manually (page 3)

```
Via Auto-Definition Updates (page 4)
```
## **Adding a Vendor OUI Manually**

The Vendor OUI can be added to the database manually with the Add button from the Vendor OUI view.

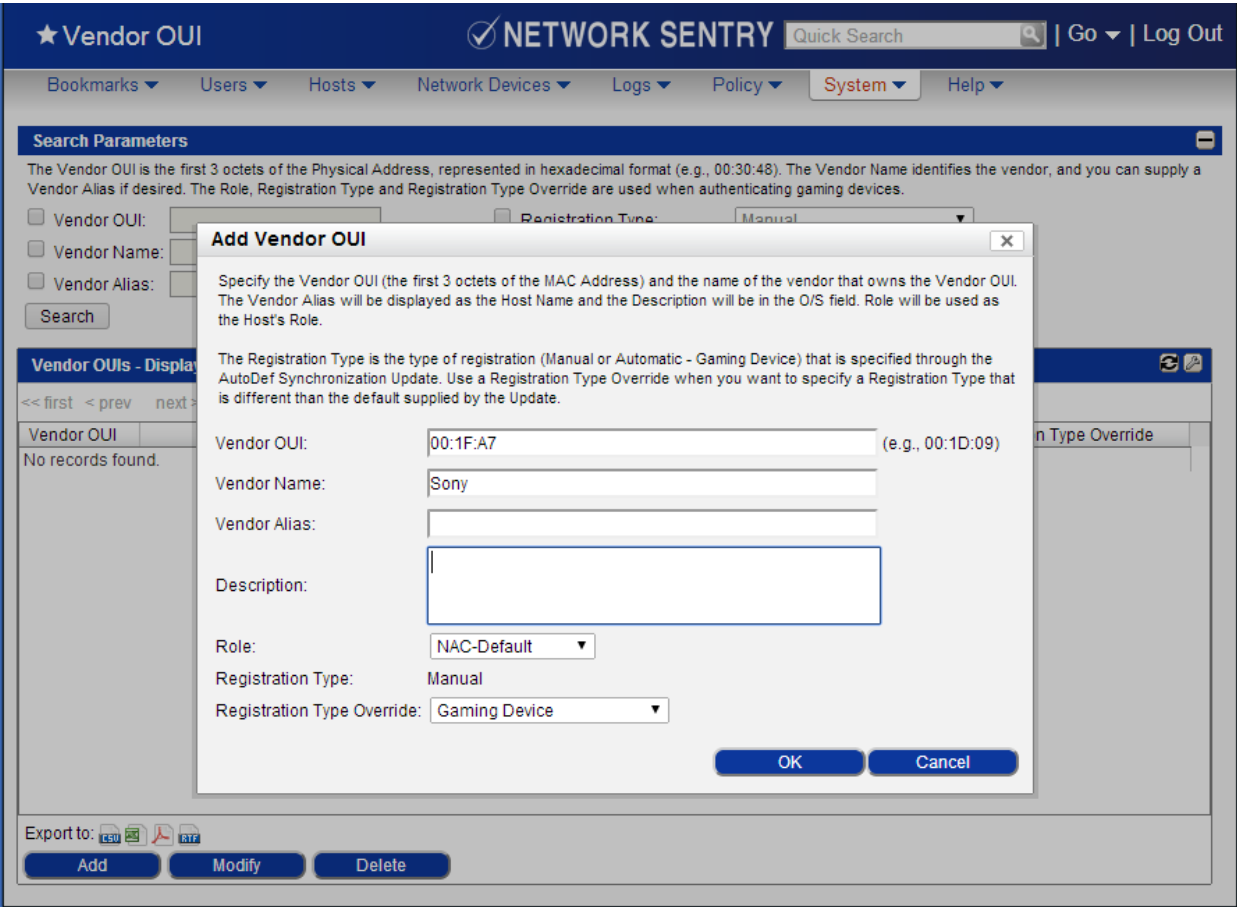

### **Adding Vendor OUIs Using Auto-Definition Updates**

The FortiNAC Vendor OUI database is updated by auto-definition updates that Bradford Networks makes available every Monday. This auto-definition update can be run manually and/or automatically on a scheduled basis from the Scheduler view which can be found at **System -> Scheduler**.

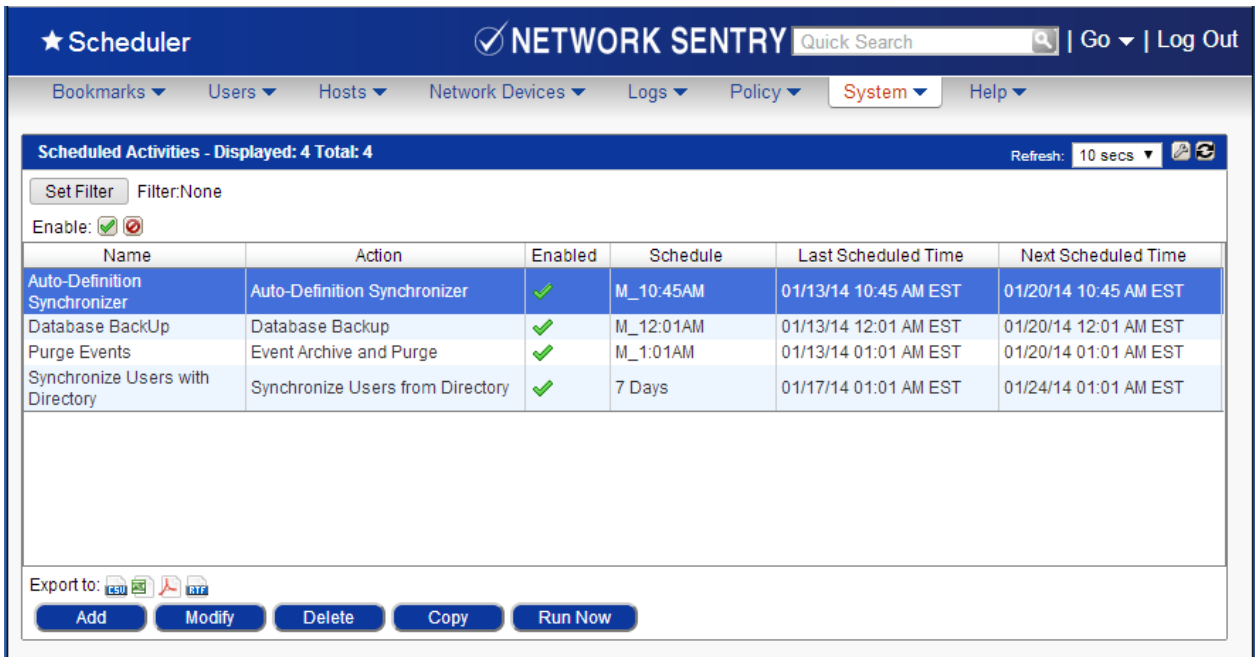

#### **Verifying Presence of the Host in the Database**

Navigate to **Hosts -> Host View** and search for the mac address of the host.

If the mac address cannot be found, FortiNAC does not have the mac address in its database. To ensure FortiNAC learns of the presence of the gaming device, confirm the following:

- The gaming device is online.
- The network device (e.g. switch or wireless controller) to which the gaming device connects is listed in Topology.
- The network device is reachable and L2 polls successfully complete.

If further assistance is needed, contact Support.